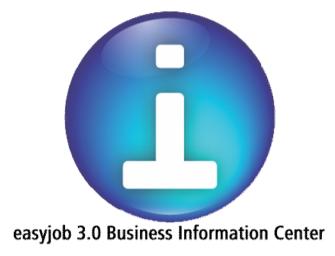

User Manual

The content of this manual is without warranty. The software described in this user manual requires a licensing agreement.

This manual or any portions thereof cannot be mechanically or digitally reproduced without the express permission of protonic software Corp.

protonic and easyjob are registered trademarks of protonic software GmbH in Germany and other countries.

Microsoft, Windows 95, Windows 98, Windows ME, Windows NT, Windows 2000, Windows XP, SQL Server 2000, Office XP, and Office 2003 are registered trademarks of Microsoft Corp. in the USA and other countries.

Manual Version 1.0 dated 20 November 2006 Documentation for easyjob Build: 3.0.0.2181

Copyright © 2006 protonic software Corp.

www.protonic-software.com

| Introduction                               | 5 |
|--------------------------------------------|---|
| Installation                               | 6 |
| Activation                                 | 6 |
| Configuration                              | 7 |
| Basic Settings                             | 7 |
| User Rights                                |   |
| Operation Basics                           |   |
| Data Analysis                              |   |
| Basic Terminology                          |   |
| Company Overview                           |   |
| Customers                                  |   |
| Projects                                   |   |
| Items                                      |   |
| Staff for Hire                             |   |
| Vehicles                                   |   |
| Invoices                                   |   |
| Workshop                                   |   |
| Users                                      |   |
| Additional Information                     |   |
| BIC and the Minimum Rental Price Assistant |   |
|                                            |   |

# Introduction

The easyjob Business Information Center was developed to help you make more informed decisions about your rental business. A variety of reports in tabular and graphic formats provide you with important data at a glance.

Because the rental industry is so complex, we developed different data interpretation formulas that can be customized to fit the way you do business. These formulas were developed in cooperation with industry professionals and a select group of easyjob users.

A special interface enables you to further customize your BIC with additional reports.

The BIC analyzes data in real-time, it does not cache data in advance. Therefore it can take a few moments to generate the reports and diagrams.

# Installation

Special runtime components are required to operate the easyjob Business Information Center.

Upon starting the Business Information Center for the first time, these components will automatically be downloaded from the Internet and installed.

To prevent multiple downloads, you can choose to manually download the necessary components from the following links:

Microsoft .NET Framework 2.0 http://www.microsoft.com/downloads/details.aspx?FamilyID=0856eacb-4362-4b0d-8edd-aab15c5e04f5&DisplayLang=en

Microsoft Report Controls <u>http://www.microsoft.com/downloads/details.aspx?FamilyID=8a166cac-758d-45c8-</u> b637-dd7726e61367&DisplayLang=en

# Activation

A separate user license is required to activate the Business Information Center. Upon starting the Business Information Center for the first time, you must enter an activation code.

www.protonic-software.com/de/products/bic

# Configuration

## **Basic Settings**

The Business Information Center displays Sales by month.

To establish the formula for determining how projects spanning several months are calculated, select your preferred Basis of Computation in the easyjob settings.

| Barcode Scanner                                | Invoicing | , I     | nvoice Exp | oort    | Invo        | ice Reminders   | Region    | nal Settings |
|------------------------------------------------|-----------|---------|------------|---------|-------------|-----------------|-----------|--------------|
| General Integration                            | Job       | Project | Items      | Bill of | Items       | Addresses       | Resources | Worksho      |
| Script Options                                 |           |         |            | BT      | F Fields    |                 |           |              |
| Enable Custom Number                           |           | Edit    |            | Ini     | itialize Re | port RTF Fields |           | Edit         |
| Business Information Cent                      | ər        |         |            | R       | TF Field1   | Project_RTF_    | Field_1   |              |
| Basis of computation                           | -         |         |            | B       | TF Field2   | Project_RTF_    | Field_2   |              |
| Project end date                               | •         |         |            | B       | TF Field3   | Project_RTF_    | Field_3   |              |
| Project start date                             |           |         |            | B       | TF Field4   | Project_RTF_    | Field_4   |              |
| Project end date<br>Distributed over Project T | ime Frame |         |            | B       | TF Field5   | Project_RTF_    | Field_5   |              |
|                                                |           |         |            | B       | TF Field6   | Project_RTF_    | Field_6   |              |
|                                                |           |         |            | B       | TF Field7   | Project_RTF_    | Field_7   |              |
|                                                |           |         |            | B       | TF Field8   | Project_RTF_    | Field_8   |              |
|                                                |           |         |            |         |             |                 |           |              |
|                                                |           |         |            |         |             |                 |           |              |
|                                                |           |         |            |         |             |                 |           |              |
|                                                |           |         |            |         |             |                 |           |              |

Here's an example of how a project spanning three months can be calculated.

|                                     | Januar   | February                   | March    |
|-------------------------------------|----------|----------------------------|----------|
|                                     | \$ 1,0   | 000.00 15 January bis 15 M | arch     |
|                                     | 13 Days  | 28 Days                    | 15 Days  |
| Project start date                  | 1,000.00 |                            |          |
| Distributed over Project time frame | 232.14   | 500.00                     | 267.86   |
| Project end date                    |          |                            | 1,000.00 |

# User Rights

Specific user rights are required to start the Business Information Center. Users must have the right to view statistics in order to start the Business Information Center.

# **Operation Basics**

| 🧕 easyjob Business Informatio | n Center                                                                                                    |                                                        |
|-------------------------------|----------------------------------------------------------------------------------------------------|--------------------------------------------------------|
| 1 mpany Overview              | 3                                                                                                    | 2000 2007 H                                            |
| Income Confirmed Projects     |                                                                                                    |                                                        |
| \$77,420.60                   | 4 hfirmed Project Sales                                                                                                    | Sources of Confirmed Project Income                    |
| Income Proposed Projects      | \$80,000.00                                                                                                    |                                                        |
| \$10,500.00                   | 800.000.00<br>940.000.00<br>800.000.00<br>90.00<br>90.00<br>4 5 6 7 8 0 10 11 12 1 2 3<br>Meth<br>Previous Year — Selection | Privet Corts Prevames<br>Ependables Tems               |
| 2 <sub>Start</sub>            | Pronosed Projects Sales                                                                                                    | Number of Jobs compared to 12 month ago                |
| Company Overview              | Proposed Projects Sales                                                                                                    |                                                        |
|                               | \$12,000.00                                                                                                    | Status Selection                                       |
| 🛱 Customers                   | \$10,000.00                                                                                                    | <proposed> 4<br/><confirmed> 19</confirmed></proposed> |
| Projects                      | \$8,000.00                                                                                                    | <sub-hired> 1</sub-hired>                              |
| 🕥 Items                       | \$4,000.00                                                                                                    | <canceled> 4</canceled>                                |
| 🗍 Staff for Hire              | \$0.00<br>4 5 6 7 8 9 10 11 12 1 2 3                                                                                        |                                                        |
| 🗊 Vehicles                    | Month                                                                                                    |                                                        |
| 👔 Invoices                    | Previous Year Selection                                                                                                    |                                                        |
| & Workshop                    | More Reports                                                                                                    |                                                        |
| 📯 Users                       | Project profitability                                                                                                    |                                                        |

The Business Information Center is divided into four parts.

- 1. Category Overview
- 2. Report Categories
- 3. Sliding timeline To select timeframe
- 4. Dashboard Reports

To aid in Navigation, all Reports are sub-divided in a variety of categories.

Use the sliding timeline to determine the timeframe you wish you calculate.

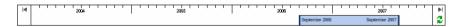

Adjust the timeframe month to month by moving the slider from left to right. Rightclick the slider to automatically select a timeframe.

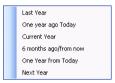

Many reports compare the selected timeframe with data from the same timeframe in the previous year. Therefore, the maximum timeframe you can select is 12 months.

Upon selecting a new timeframe, click the Refresh button to recalculate the Reports using the new parameters.

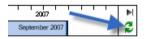

The dashboard will display data from your timeframe selection in lists and diagrams.

Due to space constraints, the numerical values are not displayed in the diagrams. Use the Maximize button  $\Box$  to enlarge a diagram and view the numerical values in a tabular format.

At the bottom of the dashboard, you can access additional reports in each category.

| More Reports          |  |
|-----------------------|--|
| Project profitability |  |
|                       |  |

Use the Collapse and Expand buttons to choose the level of detail you wish to see.

| C | ate/Number | Projekt                       | Item Sales  |
|---|------------|-------------------------------|-------------|
| ⊟ | 2006       |                               | \$73,700.60 |
|   | September  |                               | \$73,700.60 |
|   | 05-0001    | IKEA - Video                  | \$0.00      |
|   | 05-0003    | Mercedes Product Presentation | (\$430.00)  |
|   | 05-0005    | CATS Revue                    | \$2,500.00  |
|   | 05-0006    | Tri-State Athletic Conference | \$0.00      |
|   | 05-0007    | Downtown Art Exhibition       | \$0.00      |
|   | 05-0008    | Downtown Art Exhibition       | \$0.00      |
|   | 05-0015    | Cavalier Hall                 | \$3,000.00  |
|   | 05-0016    | CPH - Cameras                 | \$6,842.00  |
|   | 05-0017    | Siemens Staging               | \$0.00      |
|   | 05-0018    | Theater Days                  | \$5,000.00  |
|   | 05-0009    | City Hall Supersonic Sounding | \$4,367.00  |
|   | 05-0010    | Thomsen Sound                 | \$16,908.00 |
|   | 05-0012    | MA Events AKG                 | \$14,589.00 |
|   | 05-0014    | GE Product Presentation       | \$5,235.20  |
|   | 05-0023    | Nestle Concert Series         | \$3,250.00  |
|   | 05-0024    | Citibank Project              | \$0.00      |
|   | 05-0025    | Cultural Arena Benefit        | \$8,000.00  |
|   | 05-0022    | Comedy Hall Fall Line-Up      | \$4,439.40  |
|   |            | Total                         | \$73,700.60 |

The reports can be exported into different formats.

| - 11 |    | 100%              | Ŧ |  |
|------|----|-------------------|---|--|
| -    | E: | xcel              |   |  |
|      | Α  | crobat (PDF) file |   |  |

# **Data Analysis**

### Basic Terminology

The following terms are used to explain individual statistics. The formula used for each term is documented below.

#### **Basis of Computation factor**

Using the basis of computation (see figure), each project is assigned a factor. This factor determines how the project will be divided up within its timeframe for computation purposes. The factor will be less than one when distributed over a project timeframe.

#### Job Income

Sum of Job Total \* Basis of Computation factor

#### **Income from Resources**

Total of all Resource Income: Quantity x (Days x Daily Flat Rate + Hours x Hourly Rate + Distance x Km or mileage rate) x Basis of Computation factor

#### **Resource Expenses**

Total of all Resource Expenses: Quantity x (Days x Actual Daily Flat Rate Costs + Hours x Actual Hourly Flat Rate Costs + Distance x Actual Km or mileage rate costs) x Basis of Computation factor

#### Income from expendable items

Total Sales from all booked expendable items: Quantity \*Sales Price \* Basis of Computation factor

#### **Expendable Item Costs**

Total Expenses: Quantity \* Purchase Price \* Basis of Computation factor

#### Income from Project Costs billed to the customer

Total of Project Costs billed to Customers x Basis of Computation factor

#### Project Cost Expenses

Total of actual Project Costs x Basis of Computation factor

#### **Equipment and Supply expenses**

Total of subhired Jobs x Basis of Computation factor

### **Company Overview**

The company overview provides a brief summary of important statistics, such as current sales volume compared to the same period of time last year.

#### **Category Overview**

| Income from confirmed Jobs + Income from Project Costs for the selected |
|-------------------------------------------------------------------------|
| timeframe.                                                              |
| Income from proposed Jobs + Income from Project Costs for the selected  |
| timeframe.                                                              |
|                                                                         |

#### **Confirmed Project Sales**

Confirmed project sales trends for the selected timeframe. Sales trends for the same timeframe in the previous year are also displayed. This data can help determine your liquidity for the upcoming month or quarter.

| Sorting<br>order        | Year, Month                                                                        |
|-------------------------|------------------------------------------------------------------------------------|
| <i>Fields</i><br>Income | Income from confirmed Jobs + Income from Project Costs for the selected timeframe. |
| Previous<br>Year        | Values for the selected timeframe - 12 months                                      |
| Date                    | Values for the selected timeframe                                                  |

#### Sources of Confirmed Project Income

This chart displays how sales are distributed by income type. It's interesting to note how much rentals actually contribute to total income.

| Sorting<br>order | None                                                                              |
|------------------|-----------------------------------------------------------------------------------|
| Fields           | Income from confirmed takes in come from Decourses income from                    |
| Items            | Income from confirmed Jobs - Income from Resources - Income from expendable items |
| Resources        | Income from Resources                                                             |

| Expendables | Income from expendable items                     |
|-------------|--------------------------------------------------|
| Project     | Income from Project Costs billed to the customer |
| Costs       |                                                  |

#### **Proposed Project Sales**

Proposed Project sales trends for the selected timeframe. The previous year's trends are also displayed. This data can help with forecasting income for the upcoming month or quarter.

| Sorting order                                    | Year, Month                                                                                                    |
|--------------------------------------------------|----------------------------------------------------------------------------------------------------|
| <i>Fields</i><br>Income<br>Previous Year<br>Date | Income from proposed Jobs + Income from Project Costs<br>Values for the selected timeframe - 12 months<br>Values for the selected timeframe |

#### Number of Jobs compared to 12 months ago

All Jobs in which the Check-out Date falls within the selected timeframe compared to the same time frame 12 months ago. The Jobs are divided up by status. This data can be used to forecast growth in the upcoming months.

| Sorting order                                    | Job Status                                                                                                    |
|--------------------------------------------------|----------------------------------------------------------------------------------------------------|
| <i>Fields</i><br>Status<br>Previous Year<br>Date | Job Status<br>Number of Jobs by status for the selected timeframe - 12 months<br>Number of Jobs by status for the selected timeframe |

#### Project profitability

The Project Profitability report displays project income versus expenses for the selected timeframe. The total profit for the month is an important figure for use in liquidity planning. Additionally, the report shows which Projects contributed the most to total profit and which projects, from an accounting standpoint, were not profitable.

| Sorting order    | Project Start Date                                               |
|------------------|------------------------------------------------------------------|
| <i>Fields</i>    | Project Number                                                   |
| Timeframe/Number | Project description                                              |
| Name             | Income from confirmed Jobs - Income from Resources - Income from |
| Item Sales       | expendable items                                                 |

| Items - Expenses<br>Other Income     | Item Expenses<br>Income from Project Costs + Income from Resources + Income from<br>expendable items                                                                |
|--------------------------------------|----------------------------------------------------------------------------------------------------|
| Other Expenses                       | Expenses from Project Costs + Expenses from Resources + Expenses from expendable items                                                                              |
| Total Income<br>Profit<br>Percentage | Income from confirmed Jobs + Income from Project Costs<br>Total Income - (Equipment Expenses + Other Expenses)<br>100 * Profit / Profit from the selected timeframe |

### Customers

The Customer category provides data about different customer types as well as relationships between individual customers and distribution of sales volume and usage statistics by customer.

#### **Category Overview**

| Total Customers  | Number of Active Customers                                            |
|------------------|-----------------------------------------------------------------------|
| Number of New    | Number of customers who placed an order and were added to the address |
| Customers        | book during the selected timeframe                                    |
| Number of Active | Number of Customers who have contributed to sales                     |
| Customers        |                                                                       |

#### Top 10 Customers by Sales Volume

Top 10 revenue-producing customers for the selected timeframe.

Sorting order Income

| Fields   |                                                        |
|----------|--------------------------------------------------------|
| Customer | Company Name from the Address Book                     |
| Name     | Customer Name from the Address Book                    |
| Sales    | Income from confirmed Jobs + Income from Project Costs |
|          |                                                        |

#### Top 10 Customers by Sales Volume

Top 10 revenue-producing customers for the selected timeframe.

Sorting order Sales

| Fields   |                                                        |
|----------|--------------------------------------------------------|
| Customer | Company Name from the Address Book                     |
| Sales    | Income from confirmed Jobs + Income from Project Costs |

#### **Inactive Customers**

. . .

Customers with no sales activity for the selected timeframe. This report can be used for targeted marketing campaigns or to purge your Address book.

| Sorting order | Last sale                                              |
|---------------|--------------------------------------------------------|
| Fields        |                                                        |
| Customer      | Company Name from the Address Book                     |
| Name          | Customer Name from the Address Book                    |
| Last sale     | End date of last Project                               |
| Income        | Income from confirmed Jobs + Income from Project Costs |

#### New Customer Share of Total Sales

The top 10 newly-acquired customers in the selected timeframe who contributed the highest amount of sales and their respective percentage of total sales. Comparing this data with that of the previous year can help you determine if new customer sales are increasing and which new customer relationships are the most financially viable.

| Sorting order                       | Income                                                                                       |
|-------------------------------------|----------------------------------------------------------------------------------------------|
| <i>Fields</i><br>Customer<br>Income | Company Name from the Address Book<br>Income from confirmed Jobs + Income from Project Costs |

#### New Customer by Sales Volume

Sales from customers newly-acquired in the selected timeframe. This data shows by percentage, which new customers are contributing the most to total sales and whether or not your new customers are meeting your sales projections.

| Sorting order                                       | Date                                                                                                    |
|-----------------------------------------------------|----------------------------------------------------------------------------------------------------|
| <i>Fields</i><br>Customer<br>Name<br>Date<br>Income | Company Name from the Address Book<br>Customer Name from the Address Book<br>Customer acquisition date<br>Income from confirmed Jobs + Income from Project Costs |

#### Number of Customers by Sales Volume

Customers divided into sales volume classifications for the selected timeframe. This report shows which customer segments contribute to the bulk of your business. At the sales volume low-end, for example, is an individual customer who picks up a few items for a private party, on the high-end could be a large agency or event production company.

| Sorting order                       | Sales volume classifications                                                                                      |
|-------------------------------------|----------------------------------------------------------------------------------------------------|
| <i>Fields</i><br>Income<br>Quantity | Income from confirmed Jobs + Income from Project Costs<br>Number of customers in this sales volume classification |

#### **Project Profitability by Customer**

This report displays the profit earned on each customer during the selected time frame. Click the Collapse/Expand (+/-) button to drill-down the customer-based profit by year, month and individual project. The individual Project can be opened to reveal a breakdown of income and expenses.

This data can be used as a basis for negotiating with customers.

| Sorting order                        | Customer, Year, Month                                                                                                    |
|--------------------------------------|----------------------------------------------------------------------------------------------------|
| <i>Fields</i><br>Confirmed<br>Income | Income from confirmed Jobs + Income from Project Costs                                                                                        |
| Confirmed<br>Expenses<br>Profit      | Project Cost Expenses + Resource Expenses + Expendable Item Costs +<br>Equipment and Supply Expenses<br>Confirmed Income - Confirmed Expenses |

#### Rentals

This report displays the items each customer rented and in what quantity. This report can be used to establish or customize special price lists and if applicable, to show the customer the value of investing in certain item purchases.

| Sorting order | Number of Rentals       |
|---------------|-------------------------|
| Fields        |                         |
| Customer      | Customer's Company      |
| Name          | Name of Customer        |
| Item          | Item Number + Item Name |

| Rentals    | Quantity x Days Charged x Basis of Computation factor                                                                         |
|------------|----------------------------------------------------------------------------------------------------|
| Percentage | Displays the Item's contribution, in percent, to the total number of items rented by this customer in the selected timeframe. |
|            | ,                                                                                                    |

# Projects

The Project category analyzes data compiled from Projects and Jobs in easyjob. This information can help determine which projects are profitable, which ones contributed most to monthly income and the which proposed Projects hold the greatest potential.

| Category Overview |                                                         |
|-------------------|---------------------------------------------------------|
| Number of         | Number of Confirmed Projects in the selected timeframe  |
| Confirmed         |                                                         |
| Projects          |                                                         |
| Number of         | Number of Proposed Projects in the selected timeframe   |
| Proposed          |                                                         |
| Projects          |                                                         |
| Confirmed         | Sales from Confirmed Projects in the selected timeframe |
| Project Income    |                                                         |
| Proposed Project  | Sales from Proposed Projects in the selected timeframe  |
| Income            |                                                         |

#### Top 10 Projects based on Sales

Top 10 revenue-producing projects for the selected timeframe.

| Sorting order | Sales                     |
|---------------|---------------------------|
| Fields        |                           |
| Project       | Number + Project Name     |
| Sales         | Job Sales + Project Sales |
| Start         | Project Start Date        |
| End           | Project End Date          |

#### **Status of Projects**

Number of Jobs by status with a check-out date within the selected timeframe. This data can help in determining sales potential of proposed Jobs.

| Sorting order | Quantity |
|---------------|----------|
| Fields        |          |

| Status   | Job Status     |
|----------|----------------|
| Quantity | Number of Jobs |

#### Project Type

Number of Projects by Project type. This report is helpful in determining what types of projects (Tours, Agencies, Dry-Hire, etc.) make up the bulk of your business.

| Sorting order                             | Quantity                                          |
|-------------------------------------------|---------------------------------------------------|
| <i>Fields</i><br>Project Type<br>Quantity | Description of Project Type<br>Number of Projects |

### Source of Income

This diagram displays how sales are distributed by service type.

| Sorting order | None |
|---------------|------|
|---------------|------|

| Fields      |                       |
|-------------|-----------------------|
| Maintenance | Income Type           |
| Schedule    |                       |
| Income      | Income from Resources |

#### Percentage of Expenses

This diagram shows what percentage of total sales is actually profit vs. expenses.

Sorting order None

| Fields |                                              |
|--------|----------------------------------------------|
| Туре   | Income or Expenses                           |
| Value  | The percentage displayed as a monetary value |

#### Project Costs by Cost Type

The distribution of Project Costs billed to the Customer by Cost Type (Lodging, catering, fees, etc.)

Sorting order Cost

Fields

| Cost Type | Project Cost Type                   |
|-----------|-------------------------------------|
| Cost      | Total costs for the respective type |

#### **Projects by Time Frame**

A listing of all Projects with their respective income and expenses for the selected timeframe. Income and expenses for confirmed and proposed Projects are displayed in separate columns. Proposed Jobs within Confirmed Projects are regarded as confirmed.

| Sorting order                                                                                   | Project Start Date                                                                                                    |
|-------------------------------------------------------------------------------------------------|----------------------------------------------------------------------------------------------------|
| <i>Fields</i><br>Confirmed<br>Income                                                            | Income from proposed and confirmed Jobs + Income from Project Costs                                                                                                    |
| Confirmed<br>Expenses<br>Proposed Income<br>Proposed<br>Expenses<br>Project Profit<br>Sub-total | Project Cost Expenses + Resource Expenses + Expendable Item Costs +<br>Equipment and Supply Expenses for confirmed Projects<br>Income from confirmed Jobs + Income from Project Costs<br>Project Cost Expenses + Resource Expenses + Expendable Item Costs +<br>Equipment and Supply Expenses for Proposed Projects<br>Sales - Subtotal expenses |

### Items

This category provides data that is helpful in making rental equipment purchasing decisions. A variety of reports show which Items are profitable, which Items should be purchased rather than sub-hired, and which are the most popular with customers.

| Category Overview                      |                                                                    |
|----------------------------------------|--------------------------------------------------------------------|
| Items listed in<br>database            | All Items entered in Master Data                                   |
| Items with 1 or<br>more Units          | Items with 1 or more Units                                         |
| Total Units                            | Total Item Inventory                                               |
| Current Purchase<br>Price of all Items | Purchase Price x Inventory                                         |
| Current Sales<br>Price of all Items    | Total Sales Price * Inventory                                      |
| Weight                                 | Total Weight x Inventory                                           |
| Volume                                 | Total volume * Inventory                                           |
| Items without                          | Quantity of Items - Quantity of Items with Income for the selected |

Income timeframe. Warehouse Total Items in Confirmed Jobs within the selected timeframe \* 2 Check-out/ins

#### Average Item Usage

The warehouse usage history for the selected timeframe. This usage data shows the months in which warehouse activity increases.

In addition, usage can be narrowed down by category and item using the expand buttons. This report quickly shows which Items are popular and which ones are not. This information is helpful in making rental equipment purchasing decisions.

| Sorting order                                     | Year, Month                                                                                                    |
|---------------------------------------------------|----------------------------------------------------------------------------------------------------|
| <i>Fields</i><br>Category/Number<br>Item<br>Usage | Item Number<br>Item Name<br>Booked Quantity of Items in Confirmed Jobs * Actual Days per Month -<br>Quantity of items booked in Sub-hired Jobs * Actual Days per Month /<br>Total Inventory * Actual days per Month |

#### **Duration of Rental Classifications**

The duration of rental classifications help determine if the bulk of your business revolves around short or long-term rentals. This data is useful in customizing your rental pricing curves and rental fees.

Sorting order Days

| Fields   |                    |
|----------|--------------------|
| Days     | Duration of Rental |
| Quantity | Number of Items    |

#### **Top 10 Profit Factor**

The top 10 items with the best income-to-expenses ratio. This scoring method quickly illustrates which rental Items are the most profitable.

Sorting order Profit factor

Fields Items Name of Item Profit factor Total Confirmed Jobs from (Quantity \* Rental Price \* Discount \* Days Charged \* Job Discount / Total Sub-hired Jobs (Quantity \* Rental Price x Discount x Days Charged x Job Discount + Workshop Costs

#### By Project Type

Number of rentals for each Project Type in the selected timeframe. This report displays the types of projects (Tours, Agencies, Dry-Hire, etc.) that generate the most rental activity.

| Sorting order                            | Units Rented                  |
|------------------------------------------|-------------------------------|
| <i>Fields</i><br>Project Type<br>Rentals | Project Type                  |
| Rentals                                  | Quantity x Duration of Rental |

#### Percentage Sub-Hired

Percentage of total rentals that were sub-hired in the selected timeframe. This data can be compared with other timeframes to view fluctuations in the ratio.

| Sorting order | None                            |
|---------------|---------------------------------|
| Fields        |                                 |
| Туре          | Sub-hires or In-house equipment |
| Rentals       | Quantity x Duration of Rental   |

#### Top 10 Usage

This report displays the top 10 items with the highest usage rate, i.e. which items are booked the most in relation to the quantity you have in stock.

Sorting order Usage

 

 Fields

 Item
 Item Name

 Usage
 Quantity of items booked in confirmed Jobs \* Actual Days per month Quantity of items booked in Sub-hired Jobs \* Actual Days per month Total Inventory \* Days of the month

#### **Top 10 Most Profitable**

The top 10 most profitable Items for the selected timeframe.

| Sorting order  | Profitability, Income                                                     |
|----------------|---------------------------------------------------------------------------|
| Fields         |                                                                           |
| Items          | Item Name                                                                 |
| Income         | Total Confirmed Job Sales from (Quantity * Rental Price * Discount * Days |
|                | Charged * Job Discount)                                                   |
| Purchase Price | Item Purchase Price                                                       |
| Expenses       | Total Sub-hired Jobs from (Quantity * Rental Price * Discount * Days      |
|                | Charged * Job Discount)                                                   |
| Profitability  | Income / (Expenses + Workshop Costs + Inventory * Purchase Price)         |
|                |                                                                           |

#### Income

Item income for the selected timeframe. Use the expand and collapse buttons to view this data by category or Item.

This list displays each Item's contribution to total sales. Additionally, this list assists in making rental equipment purchasing decisions, as it also shows expenses such as workshop costs and sub-hires.

| Sorting order   | Category / Sub Category / Item Name                                                                                                    |
|-----------------|----------------------------------------------------------------------------------------------------|
| Fields          |                                                                                                    |
| Category/Item   | Category / Sub Category / Item Number + Name                                                                                                  |
| Units Rented    | Quantity x Duration of Rental for Confirmed Jobs                                                                                              |
| Income          | Total Confirmed Jobs from (Quantity * Rental Price * Discount * Days<br>Charged * Job Discount                                                |
| Average daily   | Total Confirmed Jobs from (Quantity * Rental Price * Discount * Days                                                                          |
| sales per Item  | Charged * Job Discount /                                                                                                    |
| and Day         | (Selected Day x Inventory)                                                                                                    |
| Real Discount   | The mean of (Days Charged / Rental period in Days * [Rental price                                                                             |
| per Day         | including discount / rental price] * Job Discount) of the Item in total i.e.<br>not just during the timeframe.                                |
| Discount        | 100 * (Quantity * Rental Price * Discount * Days Charged * Job Discount)<br>/ Total confirmed Jobs from (Quantity * Rental Price * Days Used) |
| Units Sub-Hired | Quantity x Duration of Rental for Sub-Hired Jobs                                                                                              |
| Sub-Hire Costs  | Total of Sub-hired Jobs * Sub-hire Price * Discount *Days Charged * Job<br>Discount                                                           |
| Workshop Costs  | Total costs for Items and Devices                                                                                                    |
| Profit factor   | Income / Sub-hire Costs + Workshop Costs                                                                                                    |

#### Usage

The warehouse usage history for the selected timeframe. From Category usage, you can navigate to Item usage. This report quickly shows which Items are popular and which ones are not. This information is helpful in making purchasing decisions.

| Sorting order                        | Category, Subcategory, Item Name            |
|--------------------------------------|---------------------------------------------|
| <i>Fields</i><br>Number<br>Item Name | Category/Number<br>Item Descriptor          |
| Usage                                | Usage in percent for the selected timeframe |

#### **Recommended Purchase**

This report displays Items with the highest return-on-investment potential. There are many different parameters you can use to generate these figures and even the slightest change can greatly affect the results.

In the future we will release reports with alternative calculation methods.

This list displays all inventoried items booked in confirmed and proposed Jobs.

This report is sorted by highest return-on-investment (ROI) potential.

| Sorting order                             | Purchase ROI potential                                                    |
|-------------------------------------------|---------------------------------------------------------------------------|
| Fields                                    |                                                                           |
| ltem                                      | Item Name                                                                 |
| Total Income                              | Total of Overbookings x Rental Price x Actual discount per Day            |
| Real Discount per                         | The mean of (Days Charged / Rental period in Days * [Rental price         |
| Day                                       | including discount / rental price] * Job Discount) of the Item in total * |
|                                           | 1                                                                         |
| Total Subhire Price                       | Total Overbookings * Subhire price * (mean of Days Charged / Total        |
|                                           | Rental Period in Days * 1)                                                |
| Profit                                    | Total Income - Total Subhire Price                                        |
| Days Overbooked                           | Days overbooked in timeframe                                              |
| Max. quantity                             | Highest number overbooked in timeframe                                    |
| overbooked per day                        |                                                                           |
| Average quantity<br>overbooked            | Total Overbookings / Days Overbooked in Timeframe                         |
| Purchase Price                            | Maximum Quantity x Purchase Price                                         |
| Capital investment<br>depreciation factor | 100 x Total Sales / Maximum Quantity x Purchase Price                     |

\* 1 The average real discount / day of the item determination is independent of the selected timeframe

#### Rentals

Number of rentals for each Item in the selected timeframe. This data can be divided by category, Item and Customer using the Expand and Collapse buttons. This report displays which items are rented the most by which customers.

| Sorting order | Rentals                                                                                                   |
|---------------|----------------------------------------------------------------------------------------------------|
| Fields        |                                                                                                    |
| Customer      | Item Number / Company                                                                                     |
| Item/Name     | Item Name / Customer Name                                                                                 |
| Rentals       | Total from (Quantity * Days Charged * Basis of Computation factor per<br>Customer)                        |
| Percentage    | 100 * (Rent / Total from Quantity * Days Charged * Basis of Computation factor in the selected timeframe) |

#### Sub-Hired Items by Supplier

This report displays all suppliers used for sub-hiring and the respective sub-hired items for the selected timeframe.

This data is useful in negotiating with suppliers and managing item sub-hires.

| Sorting order                      | Supplier, Discount                                               |
|------------------------------------|------------------------------------------------------------------|
| Fields                             |                                                                  |
| Category/Item/Supplier             | Item Number / Supplier's Address                                 |
| Name                               | Item Name                                                        |
| Sub-Hire Costs<br>without Discount | Total Quantity x Sub-hire Price x Days Used                      |
| Sub-Hire Costs                     | Total Quantity x Sub-hired Price x Discount x Days Charged x Job |
|                                    | Discount                                                         |
| Discount                           | 100 x Sub-Hire Costs / Sub-Hire Costs without Discount           |

#### Supplier by Sub-Hired Item

This report displays all Sub-hired Items with their respective suppliers for the selected timeframe.

This data is useful in negotiating with suppliers and managing item sub-hires.

Sorting order Category, Subcategory, Item Name, Discount

| Fields                             |                                                                           |
|------------------------------------|---------------------------------------------------------------------------|
| Name                               | Item Name                                                                 |
| Supplier                           | Company from the Job's sub-hired address                                  |
| Sub-Hire Costs<br>without Discount | Total Quantity x Sub-hire Price x Days Used                               |
| Sub-Hire Costs                     | Total Quantity x Sub-hired Price x Discount x Days Charged x Job Discount |
| Discount                           | 100 x Sub-Hire Costs / Sub-Hire Costs without Discount                    |

#### **Missing Items**

This report displays all items in the selected timeframe that were recorded as lost in their respective inventory entries. This data can help determine which Items require additional security measures

| Sorting order | Value, Item Name                |
|---------------|---------------------------------|
| Fields        |                                 |
| Number        | Item Number                     |
| Description   | Item Name                       |
| Quantity      | Total Quantity                  |
| Value         | Total Quantity x Purchase Price |

#### **Return on Investment**

This report provides a detailed view of what percentage you've earned back on the item purchase price during the selected timeframe. When making purchasing decisions, this list can be used to help select the most profitable products.

| Sorting order                 | Category / Sub Category / Item Name                                                           |
|-------------------------------|-----------------------------------------------------------------------------------------------|
| Fields                        |                                                                                               |
| Name/Category                 | Category / Sub Category / Item Number + Name                                                  |
| Income                        | Total Confirmed Jobs from (Quantity *Sub-hired Price*Discount *Days<br>Charged *Job Discount) |
| Expenses                      | Sub-hire Costs + Workshop Costs                                                               |
| Profit                        | Income - Expenses                                                                             |
| Purchase Price                | Purchase Price x Inventory                                                                    |
| Return on<br>Investment (ROI) | 100 x Profit / (Purchase Price x Inventory)                                                   |

# Staff for Hire

The staff-for-hire category displays data about your staff scheduling. Detailed reports show which person is booked the most and in which timeframe as well as which person or Resource Type is especially profitable.

#### **Category Overview**

| In-House Staff  | Total number of staff members entered as users in easyjob who are                         |
|-----------------|-------------------------------------------------------------------------------------------|
| for Hire        | booked in this timeframe                                                                  |
| Staff Income    | Income generated by staff in the selected timeframe.                                      |
| Staff expenses  | Resource Expenses in the selected timeframe.                                              |
| Staff Sick Days | Number of Booked Resource Status Days with the Status "Sick Leave"                        |
|                 | (This will only be displayed if the "Sick Leave" resource status exists in your database. |
| Staff Vacation  | Number of Booked Resource Status Days with the Status "Vacation" (This                    |
| Days            | will only be displayed if the "Vacation" resource status exists in your database.         |
|                 | ualabase.                                                                                 |

#### Staff for Hire Income and Expenses

This diagram shows all staff income and expenses on a monthly basis. This data provides an helpful overview of confirmed Job development over several months.

| Sorting order | None |
|---------------|------|
|---------------|------|

| Fields    |                       |
|-----------|-----------------------|
| Timeframe | Year / Month          |
| Income    | Income from Resources |
| Expenses  | Resource Expenses     |

#### **Staff Resource Types**

Distribution of days booked by Resource Type for the selected timeframe. Sorting order Days Hired

#### Fields

| Resource Type | Resource Type Description                          |
|---------------|----------------------------------------------------|
| Days Hired    | Total Quantity x Days + Total Quantity x Hours / 8 |

#### Booking Rate of In-House Staff for Hire

This diagram displays the booking rate of all in-house staff members for the selected timeframe. All staff members entered as users in easyjob who are booked in this timeframe will be taken into account. This data should only be used for recognizing trends, since not all holidays and work times are recorded in easyjob.

This data is helpful in making scheduling decisions. For example you can determine the months in which it is possible for employees to take time off.

| Sorting order   | None                                                                    |
|-----------------|-------------------------------------------------------------------------|
| Fields          |                                                                         |
| Month           | Month                                                                   |
| Usage           | Total (Days + Hours / 8) - ((Days + Hours / 8) / monthly portion of the |
|                 | Booking timeframe) * 100 (Number of in-house staff * (Days of the       |
|                 | Month * 2/3))                                                           |
| Resource Status | 100 * Resource Status Days /                                            |
|                 | (Number of in-house staff * Number of Days in the Month * 2/3 (since    |
|                 | there are ca. 20 workdays per month))                                   |

#### **Resource Status Types**

This diagram shows the distribution of Resource Status Types such as Vacation or Sick Days in the selected timeframe.

Sorting order Days

| Fields |                 |
|--------|-----------------|
| Status | Resource Status |
| Days   | Number of Days  |

#### **Booking Rate by Name**

This diagram displays the booking rate of all in-house staff members for the selected timeframe. All staff members who are entered as users in easyjob and booked in this timeframe will be taken into account. This data should only be used for recognizing trends, since not all holidays and work times are recorded in easyjob.

This data is helpful in making scheduling decisions. For example you can determine the months in which it is possible for employees to take time off.

| Sorting order                         | Booking Rate                                                                                  |
|---------------------------------------|-----------------------------------------------------------------------------------------------|
| <i>Fields</i><br>Name<br>Booking Rate | Staff member's name<br>Total (Days + Hours / 8) - ((Days + Hours /8) / monthly portion of the |

|                 | Booking timeframe) * 100 / (Days of the Month * 2/3)                  |  |
|-----------------|-----------------------------------------------------------------------|--|
| Resource Status | 100 * Resource Status Days / Number of Days in the Month * 2/3 (since |  |
|                 | there are ca. 20 work days per month)                                 |  |
| Days Booked     | Days + (Hours / 8)                                                    |  |
| Jobs            | Number of Jobs                                                        |  |

#### **Staff for Hire Profitability**

This report lists all income, expenses and profit by Resource Type. Using the expand button you can sub-divide this report by in-house and freelance staff or by an individual's name. This data suggests which Resource Types are the most profitable.

| Sorting order                                         | Resource Type, In-house staff, staff for hire                                               |
|-------------------------------------------------------|---------------------------------------------------------------------------------------------|
| <i>Fields</i><br>Name<br>Income<br>Expenses<br>Profit | Resource Type / Employee<br>Income from Resources<br>Resource Expenses<br>Income - Expenses |

### Vehicles

This category provides information about your transportation fleet. The individual reports display which vehicle types are being used the most and operating in a profitable manner. In addition the reports can be used to assist in making capital investments.

| <b>Category Overview</b> |                                                             |
|--------------------------|-------------------------------------------------------------|
| No. of Vehicles          | The total amount of vehicles with a license plate number    |
| Vehicle Income           | Income generated by all vehicles in the selected timeframe. |
| Vehicle Expenses         | Vehicle Expenses in the selected timeframe.                 |

#### Vehicle Income and Expenses

This diagram displays monthly vehicle income and expenses for the selected timeframe. This historical data provides an overview confirmed Job development over several months.

| Sorting order                        | Year, Month                           |
|--------------------------------------|---------------------------------------|
| <i>Fields</i><br>Timeframe<br>Income | Year / Month<br>Income from Resources |

Expenses Resource Expenses

#### Staff Resource Types

Distribution of days booked by Resource Type for the selected timeframe. *Sorting order* Days Hired

| Fields        |                                                    |
|---------------|----------------------------------------------------|
| Resource Type | Resource Type Description                          |
| Days Hired    | Total Quantity x Days + Total Quantity x Hours / 8 |

#### **Total Vehicle Usage**

This diagram shows usage for all vehicles in the selected timeframe. All vehicles with a booking within the timeframe and a license plate number are taken into account This data can be used as a basis for making vehicle purchase decisions and viewing sub-hire trends.

Sorting order None

| Fields       |                                                                        |
|--------------|------------------------------------------------------------------------|
| Month        | Month                                                                  |
| Booking Rate | Total (Days + Hours / 8) - ((Days + Hours /8) / monthly portion of the |
| -            | Booking timeframe) x 100 / Number of Vehicles                          |

#### Vehicle Usage

This diagram shows usage for all company vehicles in the selected timeframe. All vehicles with a booking within the timeframe and a license plate number are taken into account This data can be used as a basis for making vehicle purchase decisions and interpreting subhire trends.

| Sorting order | None                                                                   |
|---------------|------------------------------------------------------------------------|
| <i>Fields</i> | Manufacturer + Model + Description + License Plate Number              |
| Name          | Total (Days + Hours / 8) - ((Days + Hours /8) / monthly portion of the |
| Usage         | Booking timeframe) x 100 / Days of the Month                           |

#### Vehicle Profitability

This report displays each vehicle type's income, expenses and profit. Use the expand button to break down this data by individual license plate number. This report can help determine

which vehicles are the most profitable and which ones are worth investing in further.

| Sorting order                                                 | Resource Type                                                                                                    |
|---------------------------------------------------------------|----------------------------------------------------------------------------------------------------|
| <i>Fields</i><br>Vehicle Type<br>Income<br>Expenses<br>Profit | Manufacturer + Model + Description + License Plate Number<br>Income from Resources<br>Resource Expenses<br>Income - Expenses |

### Invoices

Invoiced projects that contributed most to total sales and customers who still have unpaid balances, are among the valuable reports and diagrams in this category.

| Category Overview     |                                                                                         |
|-----------------------|-----------------------------------------------------------------------------------------|
| Income                | Sum of all Invoice Totals for the selected timeframe                                    |
| Open Entries          | Sum of all Invoice Totals - Payments Received from all unpaid Invoices in the timeframe |
| Number of<br>Invoices | Number of Invoices in the selected timeframe                                            |

#### Sales based on Invoices

This report shows invoice-based sales trends for the selected timeframe and provides a monthby-month comparison view.

Sorting order Year, Month

Fields Sales Sum of all Invoice Totals

#### By Revenue Account

This data shows how sales are distributed by Revenue Account for the selected timeframe. This is helpful in determining which areas of your business generate the most sales.

Sorting order Total

| Fields          |                         |
|-----------------|-------------------------|
| Revenue Account | Name of Revenue Account |
| Total           | Sales                   |

#### **Distribution by Tax Type**

The tax type distribution quickly displays the contribution of customers by tax rate, such as local, state, national, European Union (EU) or global, to total income.

Sorting order Sales
Fields
Tax Type Value-Added Tax

| Tax Type | Value-Added Tax Type      |
|----------|---------------------------|
| Sales    | Sum of all Invoice Totals |

#### **By Open Entries**

This report shows open entries distributed by amount due.

| Sorting order                       | Amount due classification                                               |
|-------------------------------------|-------------------------------------------------------------------------|
| <i>Fields</i><br>Amount<br>Quantity | Sum of all Invoice Totals - Payments Received<br>Number of Open Entries |

#### By Line Item Type

This report displays the contribution of line item types (rentals, staff for hire, vehicles, project costs and sales) to total sales.

Sorting order Sales

| Fields |                                                          |
|--------|----------------------------------------------------------|
| Туре   | Invoice Item Type                                        |
| Sales  | Total taken from Quantity * Price * Days Used * Discount |

#### Invoices by Month

This report shows total sales divided by month, enabling you to see how income is distributed over the selected timeframe. Use the expand button to view this data by individual Project.

| Sorting order                                          | Invoice Date                                                           |
|--------------------------------------------------------|------------------------------------------------------------------------|
| <i>Fields</i><br>Month/Invoice<br>Customer<br>Invoices | Invoice Number + Invoice Description<br>Name1 + Name2<br>Invoice Total |

Credits Total Credits

#### **Open Entries**

This report displays all open entries by customer, independent of the timeframe.

| Company, Last Name, Invoice Date                      |
|-------------------------------------------------------|
| Compony                                               |
| Company                                               |
| Invoice Number                                        |
| First Name + Last Name of Invoice Recipient           |
| Invoice Custom Number                                 |
| Invoice Date                                          |
| Invoice Total                                         |
| Invoice Total - Any Payment Receipts for that Invoice |
|                                                       |

### Workshop

This category displays reports and diagrams about your maintenance and repair activities. Using this data, you can determine how productive the workshop is, as well as which items are frequently in the workshop and cost the most to maintain.

| Category Overview              |                                                                        |
|--------------------------------|------------------------------------------------------------------------|
| Workshop Costs                 | Workshop costs for all Items in the selected timeframe.                |
| Items frequently in            | Workshop                                                               |
| The top 10 Items th timeframe. | at spent the most time undergoing a Workshop Activity for the selected |
| Sorting order<br>Fields        | Days in Workshop, Days in Workshop / Number of Units                   |
| Items                          | Item Name                                                              |
| Days in<br>Workshop            | Actual number of days in workshop                                      |
| Days in<br>Workshop/Item       | Actual number of days in workshop / Inventory                          |

#### **Days in Workshop Classifications**

Workshop activities are divided into time-based classifications. This data can be helpful in evaluating the productivity of the workshop.

| Sorting order         | Time Period Classifications   |
|-----------------------|-------------------------------|
| <i>Fields</i><br>Days | Number of Days                |
| Quantity              | Number of Workshop Activities |

#### Top 10 Repair Expenses

The 10 Items with the highest repair expenses for the selected timeframe. This data is helpful in making buying decisions.

Sorting order Costs

\_. . .

| Fields |                      |
|--------|----------------------|
| Items  | Item Name            |
| Cost   | Total costs per Item |

#### **Top Causes of Damage**

This diagram displays causes of damage by percentage.

Sorting order None

| Fields   |                               |
|----------|-------------------------------|
| Cause    | Ursache                       |
| Quantity | Number of Workshop Activities |

#### **Costs Invoiced to Customer**

Which portion of total workshop costs can be invoiced to the customer.

Sorting order Cost

FieldsTypeInvoiced to Customer or Our CostsCostTotal Costs

#### Workshop Costs

This report shows workshop expenses grouped by category for the selected timeframe. Use the expand button to view this data by sub-category or Item.

| Sorting order             | Category, Subcategory, Item Name                     |  |  |  |
|---------------------------|------------------------------------------------------|--|--|--|
| <i>Fields</i><br>Category | Category                                             |  |  |  |
| Number                    | Item Number                                          |  |  |  |
| Item                      | Item Name                                            |  |  |  |
| Workshop<br>Activities    | All Workshop Activities for the selected time frame. |  |  |  |
| Days                      | Total duration of out-of-service timeframe           |  |  |  |
| Costs                     | Total in-house costs                                 |  |  |  |
| Invoiced Costs            | Total of Costs invoiced to Customer                  |  |  |  |

### Users

This category displays reports and diagrams about your project managers or easyjob users. Which users are responsible for which projects or which users contributed to which portion of total bookings. This data is for informational purposes only.

#### Category Overview

Number of Users The number of users in the easyjob database

#### Top Users by Number of Item Bookings

Overview of the number of Item bookings per easyjob user for the selected timeframe. This is for informational purposes only; users with the most item bookings are not necessarily the most productive.

| Sorting order | Item Bookings                             |
|---------------|-------------------------------------------|
| Fields        |                                           |
| User          | First Name + Last Name                    |
| Item Bookings | Total Items booked into the Bill of Items |

#### **Confirmed Projects by User**

The number of confirmed Projects by individual User with Start Dates that fall within the selected timeframe.

Sorting order Quantity

| Fields   |                              |
|----------|------------------------------|
| User     | First Name + Last Name       |
| Quantity | Number of Confirmed Projects |

#### **Top Users by Project Sales**

This report displays Project sales and profit by user for the selected timeframe.

| Sorting order | Profit                                                              |
|---------------|---------------------------------------------------------------------|
| Fields        |                                                                     |
| User          | First Name + Last Name                                              |
| Sales         | Income from confirmed Jobs + Income from Project Costs              |
| Expenses      | Project Cost Expenses + Resource Expenses + Expendable Item Costs + |
|               | Equipment and Supply Expenses                                       |
| Profit        | Income - Expenses                                                   |

#### New Projects by User

This diagram displays the number of newly created Projects by User for the selected timeframe.

| Sorting order | Quantity               |  |
|---------------|------------------------|--|
| Fields        |                        |  |
| User          | First Name + Last Name |  |

#### Status of Users' Projects

Quantity

This Report displays the number of Confirmed, Proposed and Canceled Projects by User for the selected timeframe.

Number of projects created within the selected timeframe

Sorting order Confirmed

| Fields    |                              |
|-----------|------------------------------|
| User      | First Name + Last Name       |
| Confirmed | Number of Confirmed Projects |
| Proposed  | Number of Proposed Projects  |
| Canceled  | Number of Canceled Projects  |

**Projects** A listing of easyjob project managers/users and their respective Projects for the selected timeframe. The expand button shows individual Project Names.

| Sorting order  | Last Name, Start Date                                                                                |
|----------------|----------------------------------------------------------------------------------------------------|
| Fields         |                                                                                                    |
| Manager/Number | Project Number                                                                                       |
| Project        | Project Name                                                                                         |
| Income         | Income from confirmed Jobs + Income from Project Costs                                               |
| Discount       | 100 - (100 * Income from confirmed Jobs - Income from Resources -<br>Income from expendable items) / |
|                | Total Quantity * Days Charged * Rental Price)                                                        |
| Expenses       | Project Cost Expenses + Resource Expenses + Expendable Item Costs + Equipment and Supply Expenses    |
| Profit         | Income - Expenses                                                                                    |
| Expenses %     | 100 x Expenses / Income                                                                              |
| Profit %       | 100 x Profit / Income                                                                                |

# **Additional Information**

### BIC and the Minimum Rental Price Assistant

Together with the Minimum Rental Price Assistant, the Business Information Center delivers an important foundation for analyzing data.

| Minimum Rental Price Wiza                                                                                                    | rd      |          |         |                   |  |
|----------------------------------------------------------------------------------------------------|---------|----------|---------|-------------------|--|
| Price Calculation Parameters<br>In the next steps the parameters will be used to calculate the minimum<br>rental price and profitability. |         |          |         |                   |  |
| Rental activites / year                                                                                                    | 3.50    | <        | 3.50    |                   |  |
| Expenses                                                                                                    |         |          |         |                   |  |
| Workshop activities / year                                                                                                    | \$0.00  |          | \$0.00  |                   |  |
| Item handling / Year                                                                                                    | \$0.00  | <        | \$0.00  | \$0.00 / Activity |  |
| Storage expenses / year                                                                                                    | \$0.00  | < [      | \$0.00  | \$0.00 / m³       |  |
| Purchase Price                                                                                                    | \$69.00 | <u> </u> | \$69.00 |                   |  |
| Additional expenses / year                                                                                                    | \$0.00  |          |         |                   |  |
| ·                                                                                                    |         |          |         |                   |  |
|                                                                                                    |         |          |         |                   |  |
| Help                                                                                                    | < Back  | Next >   | 01      | Cancel            |  |

The minimum rental price assistant takes check in/out expenses into account when determining inventory costs.

The Business Information Center displays the complete volume of all warehoused Items as well as the total quantity of check in and out activities.

Average inventory costs can be determined by dividing total inventory costs (rental expenses, etc.) by inventory volume. In addition, average check-in/out costs can be adjusted according to changes in personnel costs and check-in/out volume.

These values are saved in the easyjob program settings.

| Settings                     |              |     |         |             |                           |                                |                |                   | ×        |
|------------------------------|--------------|-----|---------|-------------|---------------------------|--------------------------------|----------------|-------------------|----------|
| Barcode Scanner Invoicing In |              |     |         | Invoice Exp | nvoice Export Invoice Rem |                                | oice Reminders | Regional Settings |          |
| General                      | Integration  | Job | Project | Items       | Bill of                   | ltems                          | Addresses      | Resources         | Workshop |
| Custom Fie                   | lds Item     |     |         |             |                           | enses                          |                | ~                 |          |
| Field1                       | Item_Field_1 |     |         | Text        | A                         | /erage<br>sr m <sup>2</sup> pe | warehousing ex | penses 0 \$0      | 00       |
| Field2                       | Item_Field_2 |     |         | Text        |                           |                                | out expenses   | 2 <sub>\$0</sub>  | 00       |
| Field3                       | Item_Field_3 |     |         | Text        |                           | ICCK III                       | out expenses   |                   |          |
| Field4                       | Item_Field_4 |     |         | Number      |                           |                                |                |                   |          |
| Field5                       | Item_Field_5 |     |         | Number      |                           |                                |                |                   |          |
| Custom Fie                   | lds Device — |     |         |             |                           |                                |                |                   |          |
| Field1                       | Device_Field | _1  |         | Text        |                           |                                |                |                   |          |
| Field2                       | Device_Field | _2  |         | Text        |                           |                                |                |                   |          |
| Script Optic                 | ons          |     |         |             |                           |                                |                |                   |          |
| Enable C                     | ustom Number |     |         | Edit        |                           |                                |                |                   |          |
|                              |              |     |         |             |                           |                                |                |                   |          |
|                              |              |     |         |             |                           |                                |                |                   |          |
|                              |              |     |         |             |                           |                                |                | OK                | Cancel   |

The averaged numbers allow room for interpretation. For example, checking out multiple Items at once is less expensive per Item than checking out a single Item.

Upon entering these expenses, the minimum rental price assistant will have a realistic basis for establishing the price.